# KORDS - Kansas Online Reporting Disease System User Guide

### February 2022

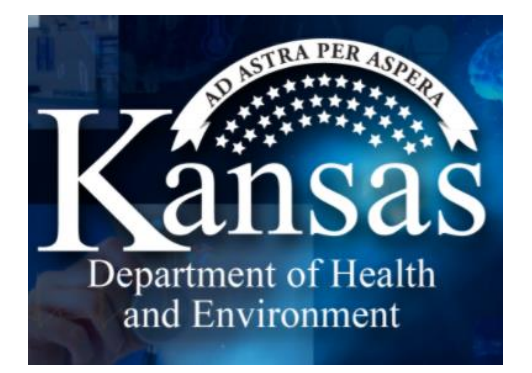

# Background

On May 4, 2020, the Kansas Department of Health and Environment Bureau of Epidemiology and Public Health Informatics (KDHE) developed an online reporting portal for healthcare providers to report suspect and confirmed cases of COVID-19. The reporting portal allows providers to securely and confidentially submit patient information and laboratory testing online without the need of faxing a Kansas notifiable disease reporting form. In addition, the online portal allows providers to keep records of disease reports for tracking purposes. Using the online portal allows for automated integration into KDHE's disease surveillance system, EpiTrax, so that public health officials can respond faster to implement control measures. Submitting reports through the online portal fulfills COVID-19 reporting requirements under [K.A.R. 28-1-2.](https://www.kdheks.gov/epi/regulations.htm) 

September 2020 brought the addition of submitting test results to the online portal for individually entered reports.

October 9, 2020, the portal introduced the new Bulk Upload functionality. Each facility can upload a CSV (Comma delimited) file for submission.

February 7, 2022, the portal introduced the new website name and validation tool. The new name is Kansas Online Reporting Disease System or KORDS. The new validation tool in the bulk upload section will ensure spreadsheets are compliant with KDHE standards.

KDHE will continue implementing future upgrades to improve functionality of the online reporting portal. To access the portal and enroll visit https://diseasereporting.kdhe.ks.gov/.

# Enrolling

Any reporter can enroll in just a few minutes by completing the enrollment process. Enrolling users is simple and can be completed in a few minutes. Users can enroll for an account online by selecting "Register New User" at the main Kansas Online Reporting Disease System [\(https://diseasereporting.kdhe.ks.gov/\).](https://diseasereporting.kdhe.ks.gov/)

**1.** From the main Kansas Online Reporting Disease System select **REGISTER NEW USER**

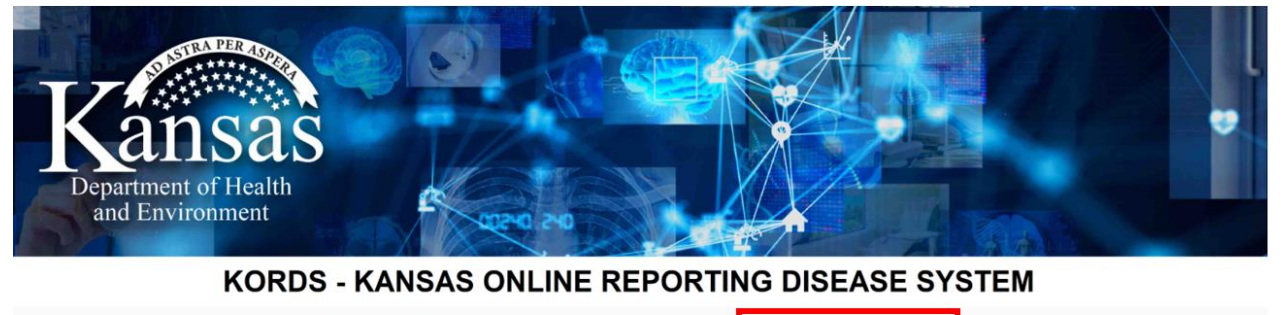

**REGISTER NEW USER** 

**2.** There will be a pop-up window that you need to read and then select "Reject" or "Accept".

SIGN IN **Forgot Passwor** 

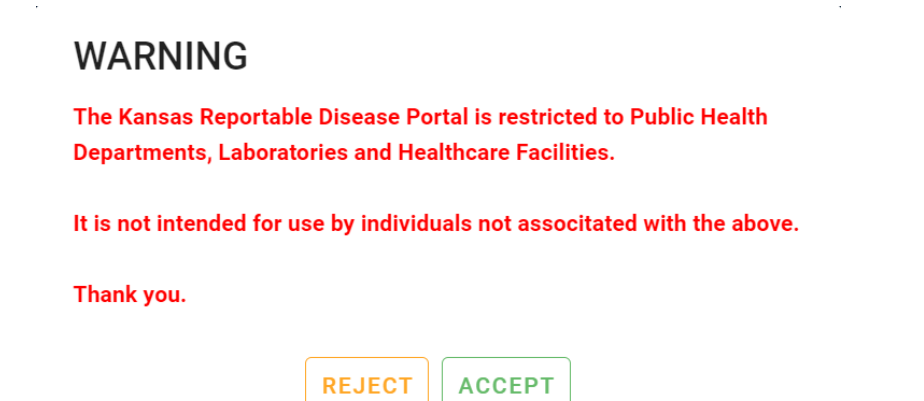

**3.** After selecting "Accept", enter all requested details in the pop-up box. Use the dropdown box to select your facility. If your facility is not in the portal, then type in your facility name.

**DO NOT** use abbreviations for your facility – use the **complete, full name**. For example, you would not enter "MCKS" instead enter "Medical Clinic of Kansas".

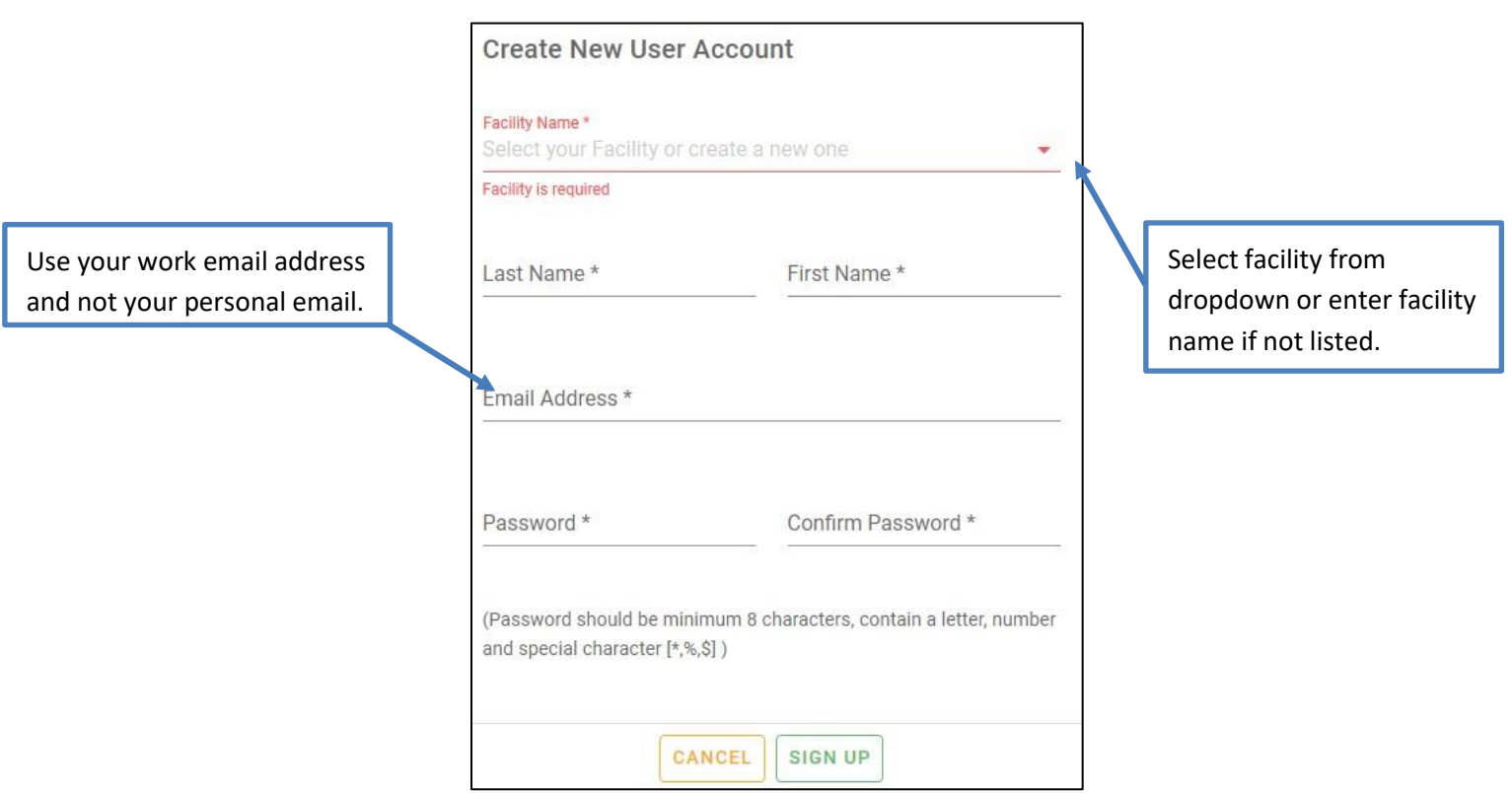

# Sign-in to Kansas Online Reporting Disease System (KORDS)

Registered users will be able to sign into the system with the username and password used in the enrollment process.

**1.** To access the KORDS Portal, enter your credentials and select LOGIN. The username should be in lowercase.

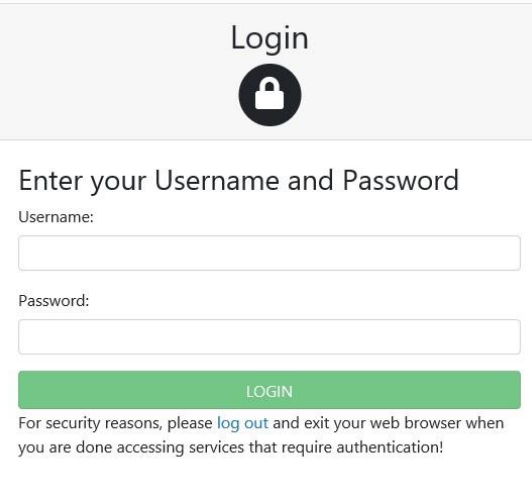

**2.** To report individual test results please select **NEW REPORT** from the main dashboard page.

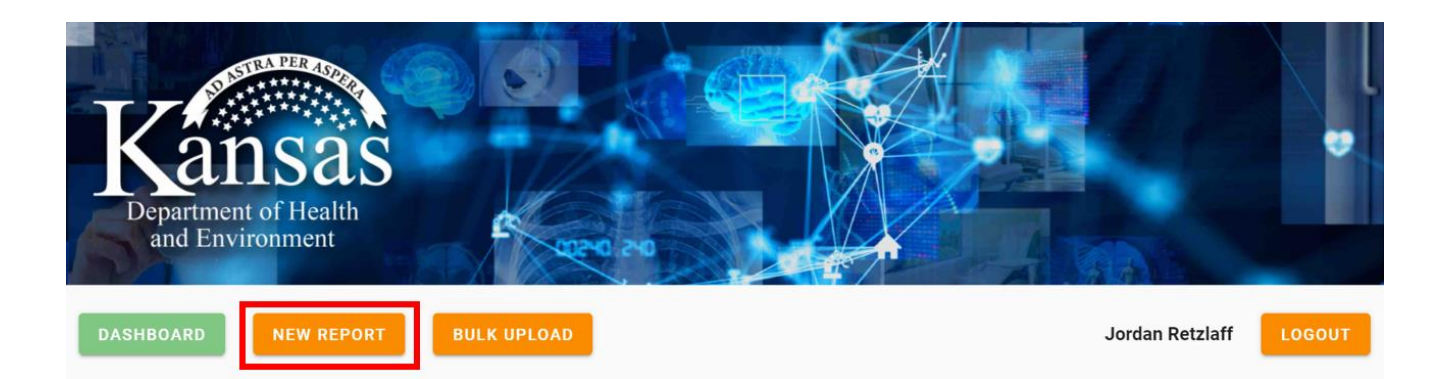

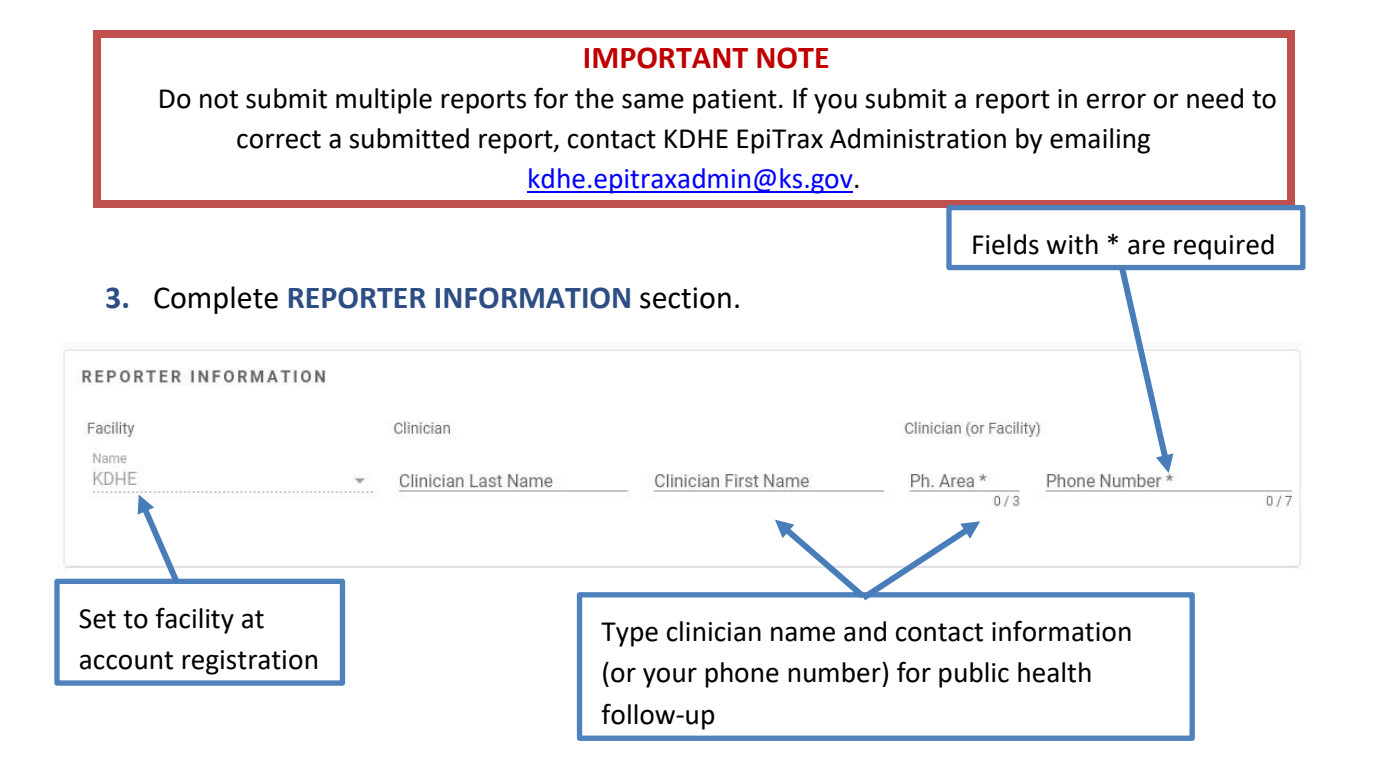

### **4.** Complete **PATIENT INFORMATION** section.

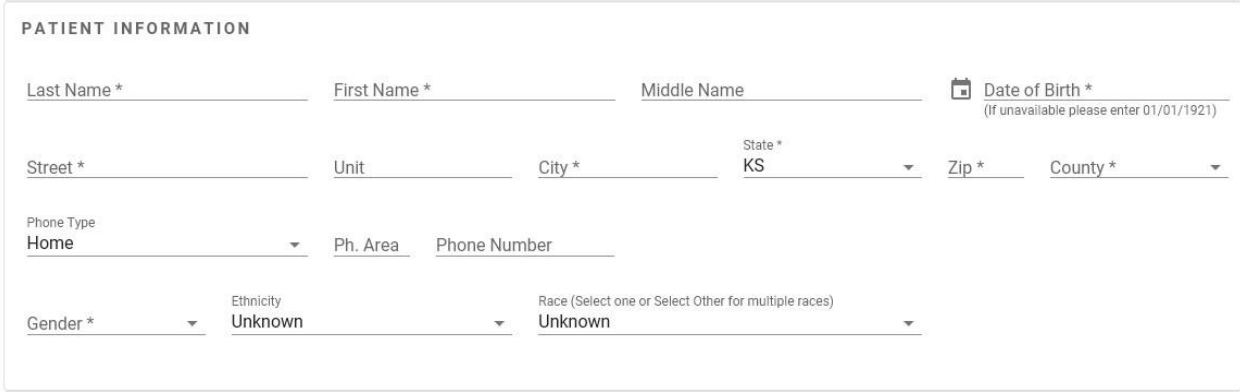

### **5.** Complete **DISEASE AND SPECIMEN INFORMATION** section.

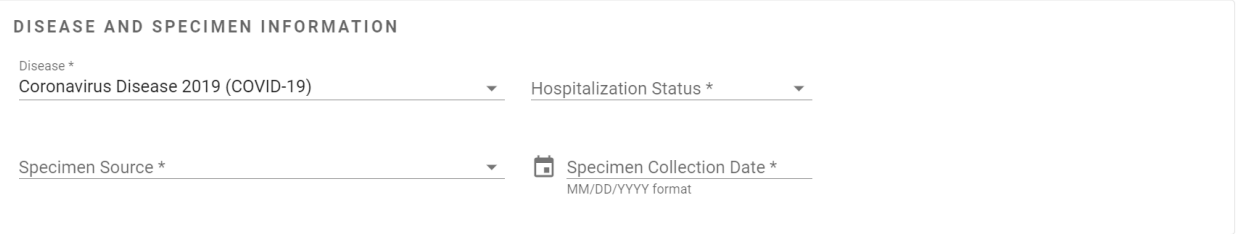

### **6.** Complete **TESTING RESULTS** section.

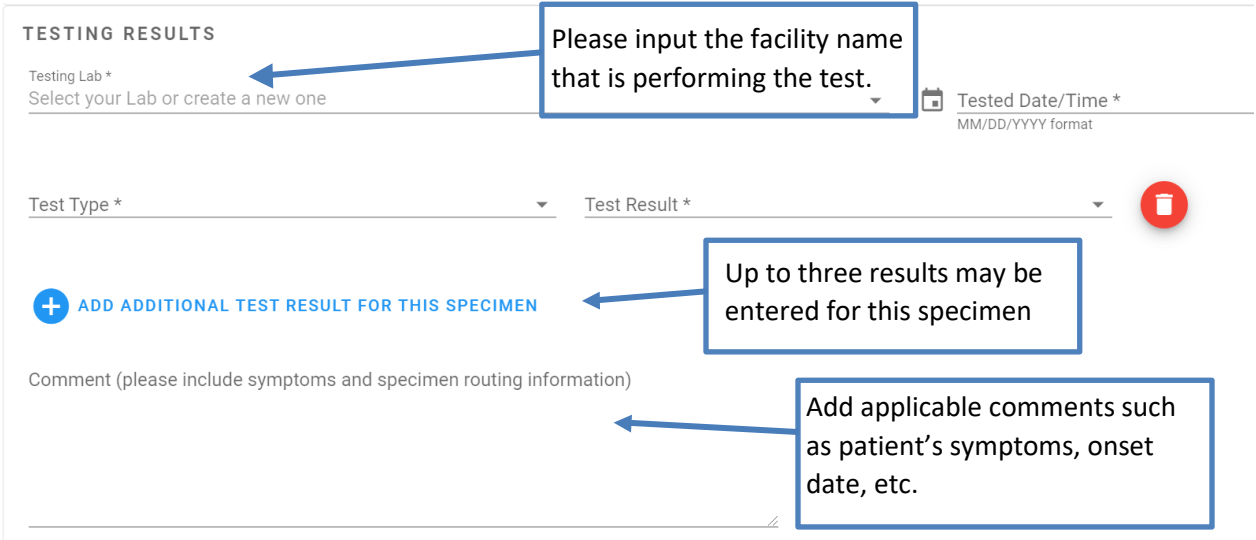

#### **7.** Select **SUBMIT** to submit report to KDHE.

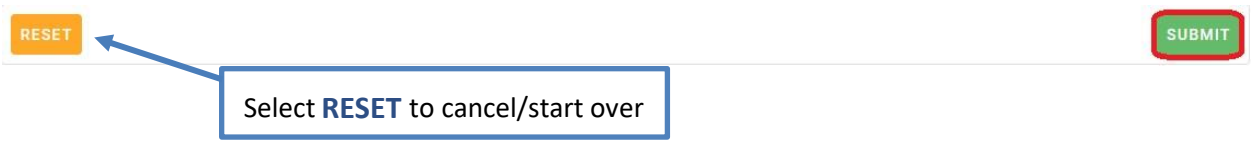

# Review Submitted Reports

Users will be able to review all reports that have been submitted. To access submitted reports navigate to the main dashboard. Scroll down to the see the Search Criteria section.

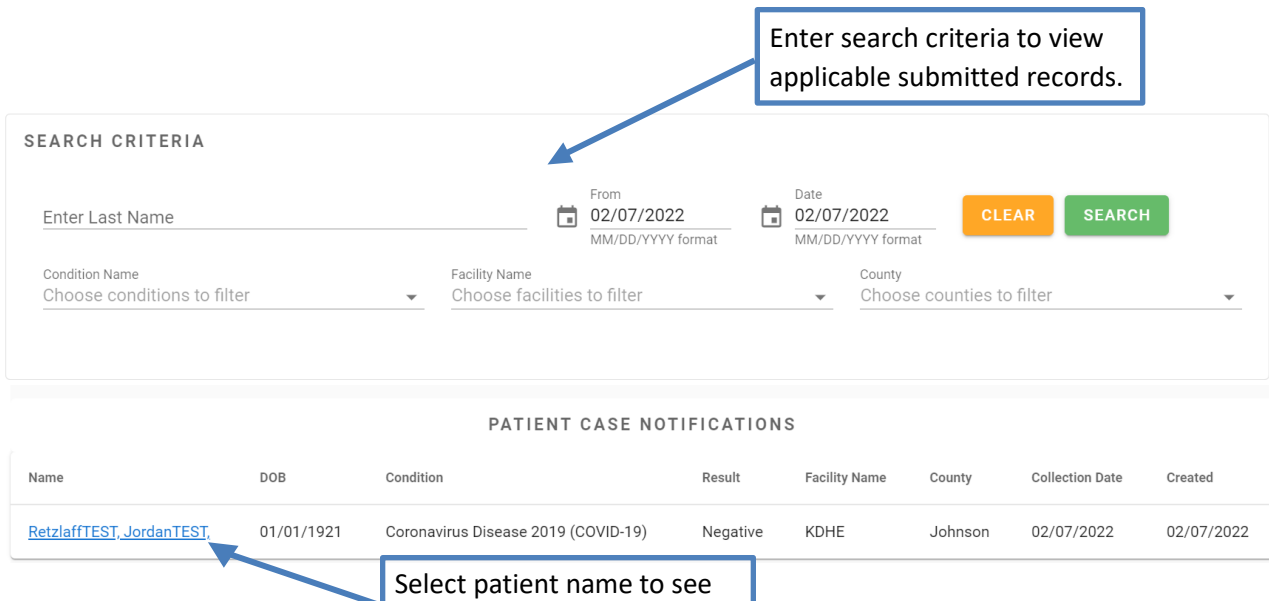

details of submitted report.

# Bulk Uploading Reports

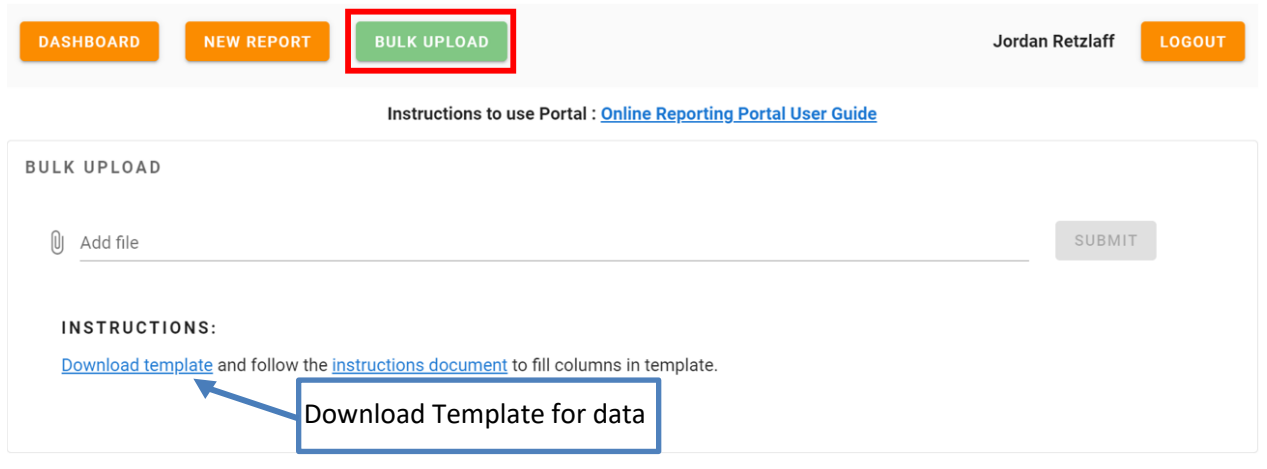

# **Preparing your Upload File**

Use the formatted Excel (.xlsx) template. You may download the template from the website, along with Instructions.

Remember to save your completed file in a CSV (comma delimited) format.

### **Uploading the Prepared File**

1. Click on the paper clip icon or the text Add File. Select your file and click on open.

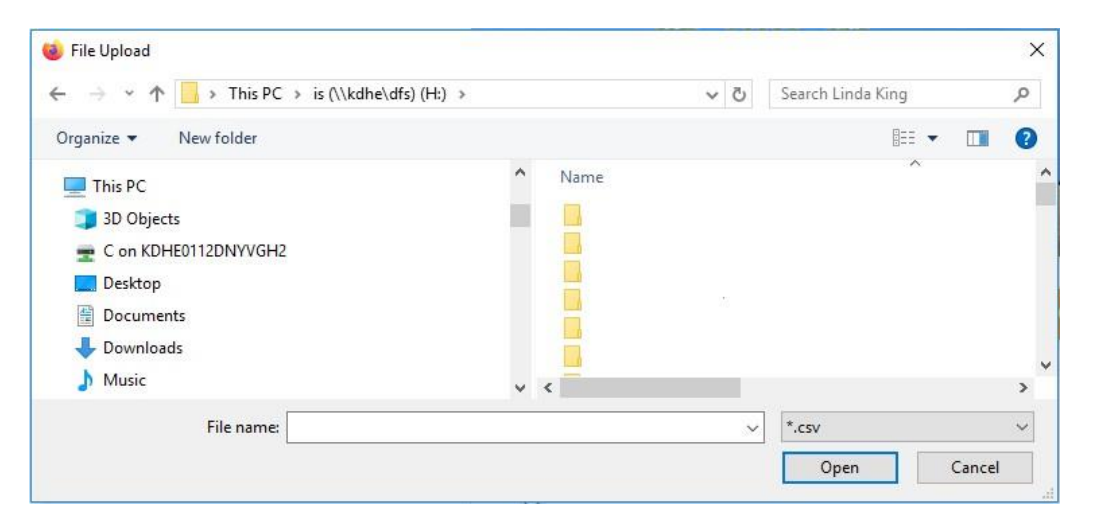

Note: If your file is not a CSV (Comma Delimited) file, it will not be available for selection in your list of files to upload.

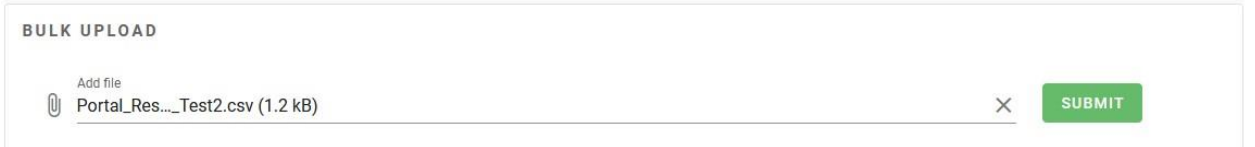

2. Submit your file.

### **Bulk Upload Dashboard**

The files that have been entered by Bulk Upload for your facility will be displayed in the Bulk Upload Dashboard.

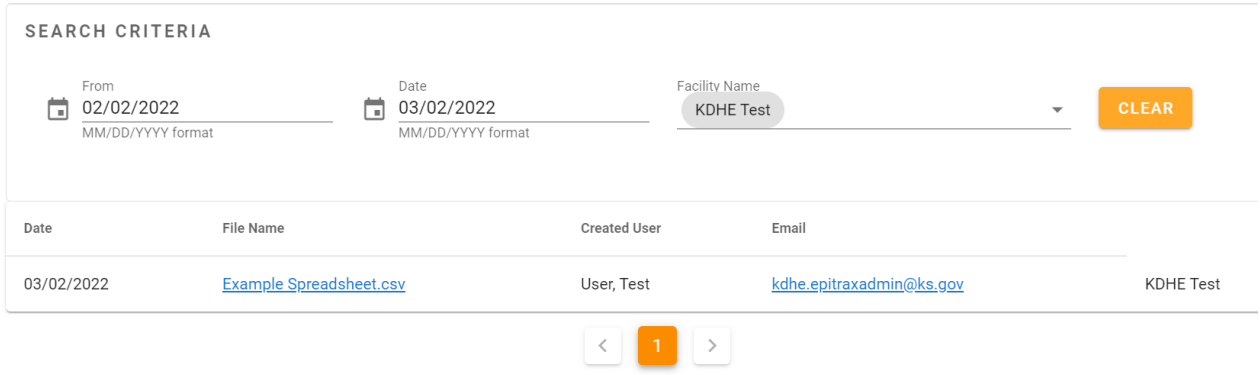

#### **IMPORTANT NOTE**

The records in your file WILL NOT appear in the portal dashboard list of entered reports. You will be able to view the list of files uploaded in the Bulk Upload section for your facility. You will only be able to view the details of the file for those you created and uploaded.

### **Viewing your Uploaded File**

- 1. Click on the linked File Name.
- 2. Select the desired option to view your file.

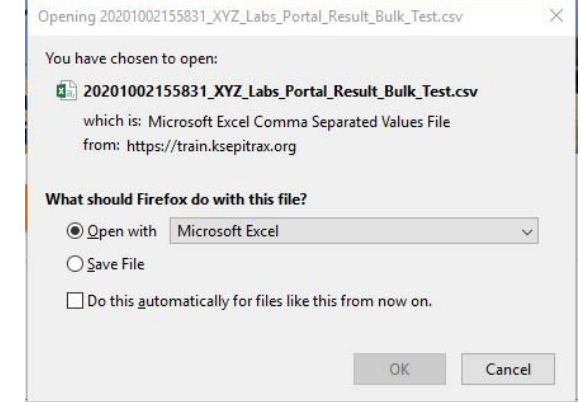

# Troubleshooting

If you are unable to login (e.g., password reset, website error) contact KDHE EpiTrax Administration for troubleshooting assistance by emailing [KDHE.EpiTraxAdmin@ks.gov.](mailto:KDHE.EpiTraxAdmin@ks.gov)

### **Kansas Department of Health and Environment**

#### **Bureau of Epidemiology and Public Health Informatics**

1000 SW Jackson Street, Topeka, KS 66612<http://www.kdheks.gov/epi/>